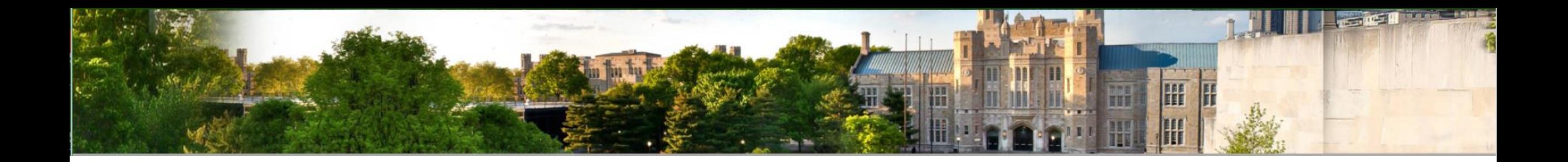

# **How to Submit Course Descriptions on eTCE**

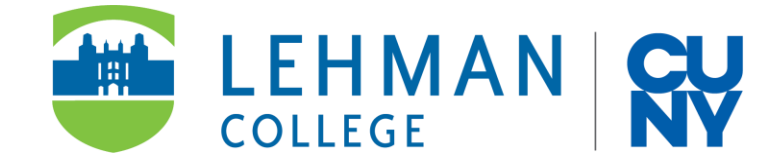

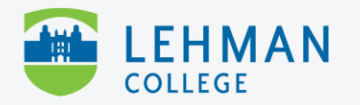

## **Logging into Lehman360**

1. Log into [Lehman360](https://oneaccess.lehman.edu/RSTS/Login?wa=wsignin1.0&wtrealm=urn%3aoneaccess.lehman.edu%2fCloudAccessManager%2fRPSTS&wreply=https%3a%2f%2foneaccess.lehman.edu%2fCloudAccessManager%2fRPSTS%2fWSFed%2fLogin.aspx&primaryProviderID=ActiveDirectory_1)

Your login information should be your firstname.lastname and the same password you use toaccess your Lehman email address. If you have trouble, you can try resetting a forgotten password here.

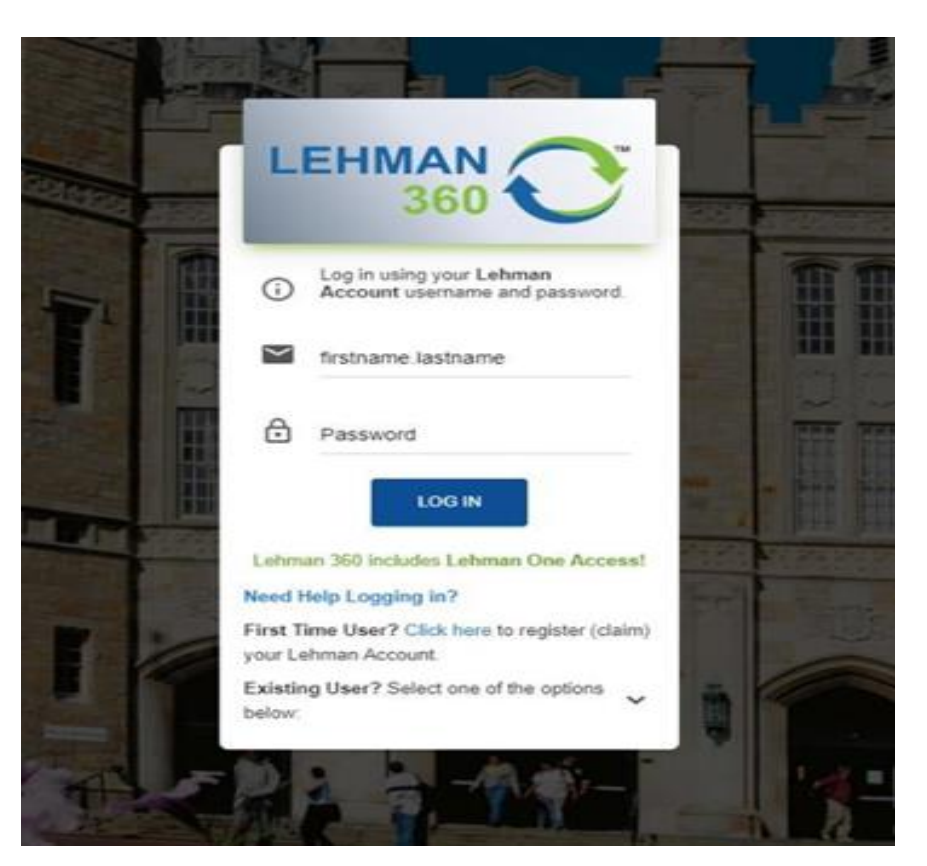

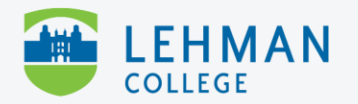

#### **Lehman360**

2. Select "eTransfer Course Evaluation" from the menu.

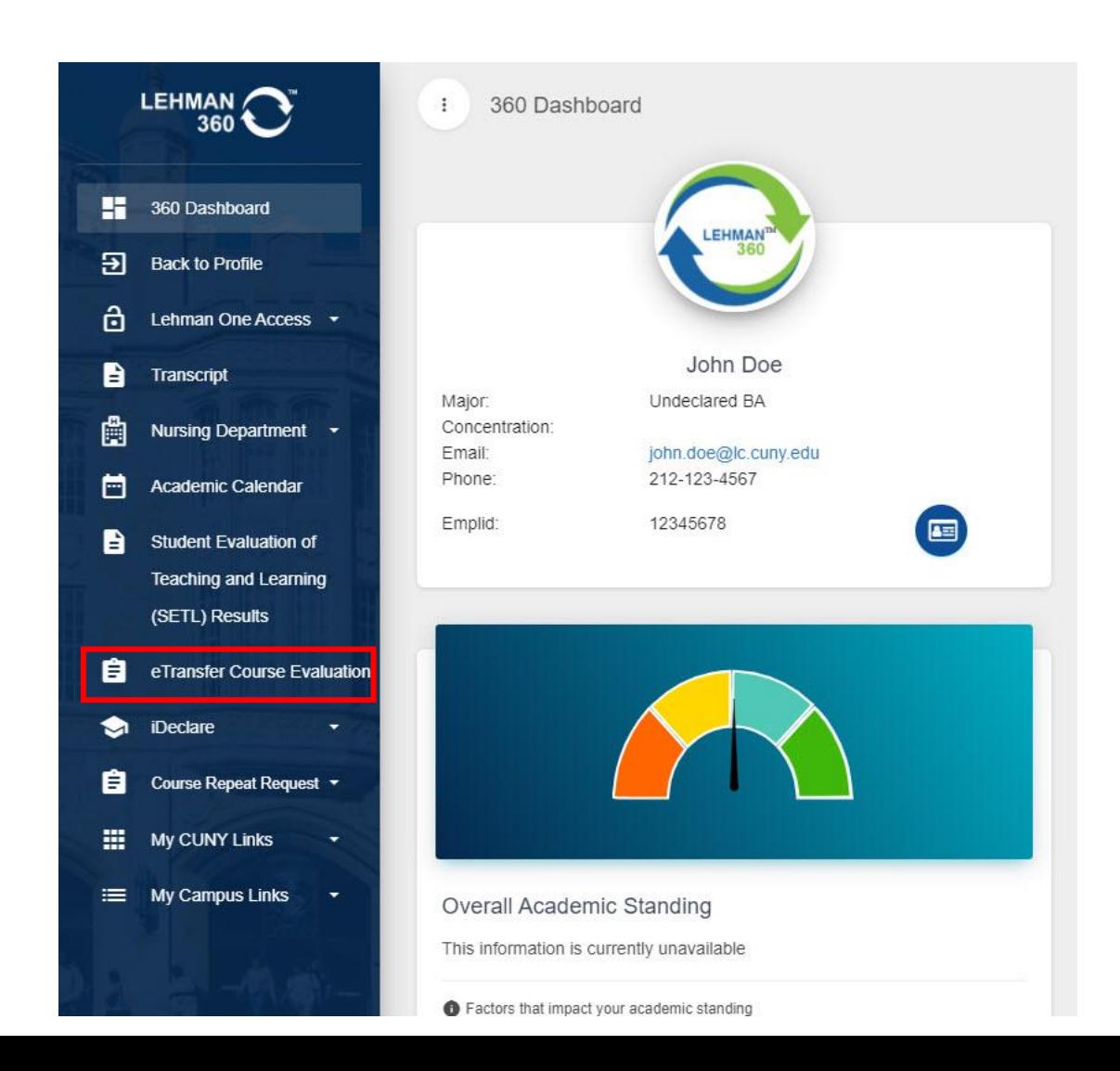

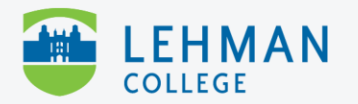

### **eTransfer Course Page**

3. Select course with "Action Needed by Student."

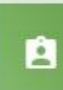

#### **Unevaluated Transfer Courses**

The courses listed below do not yet have a Lehman College equivalent. Courses that indicate a "Pending" or "Completed" status have already been sent to the appropriate academic department electronically for their review. Pending courses are currently being reviewed by faculty. Completed courses have already been reviewed and the Lehman College equivalent is listed below. Courses indicating "Action Needed by Student" require your intervention by providing a course description and URL so faculty may review the course. Please click the "Action Needed by Student" link to be taken to the action page. Equivalents will be posted to your TCE once all courses are in Completed status.

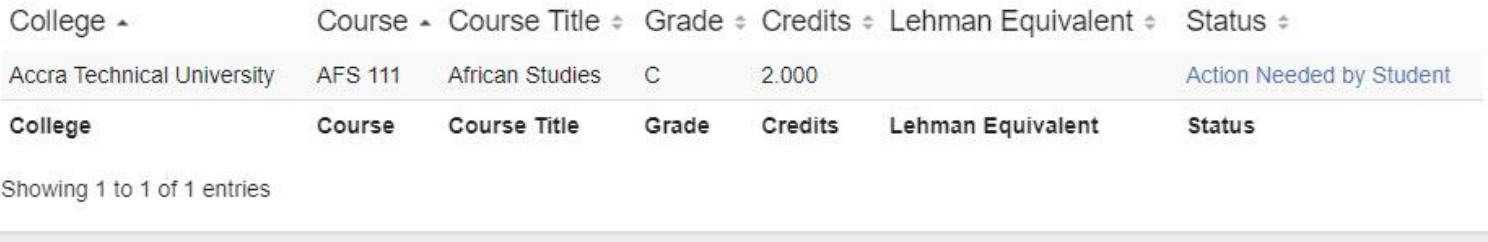

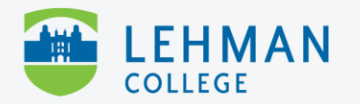

4. Select a method to submit course information.

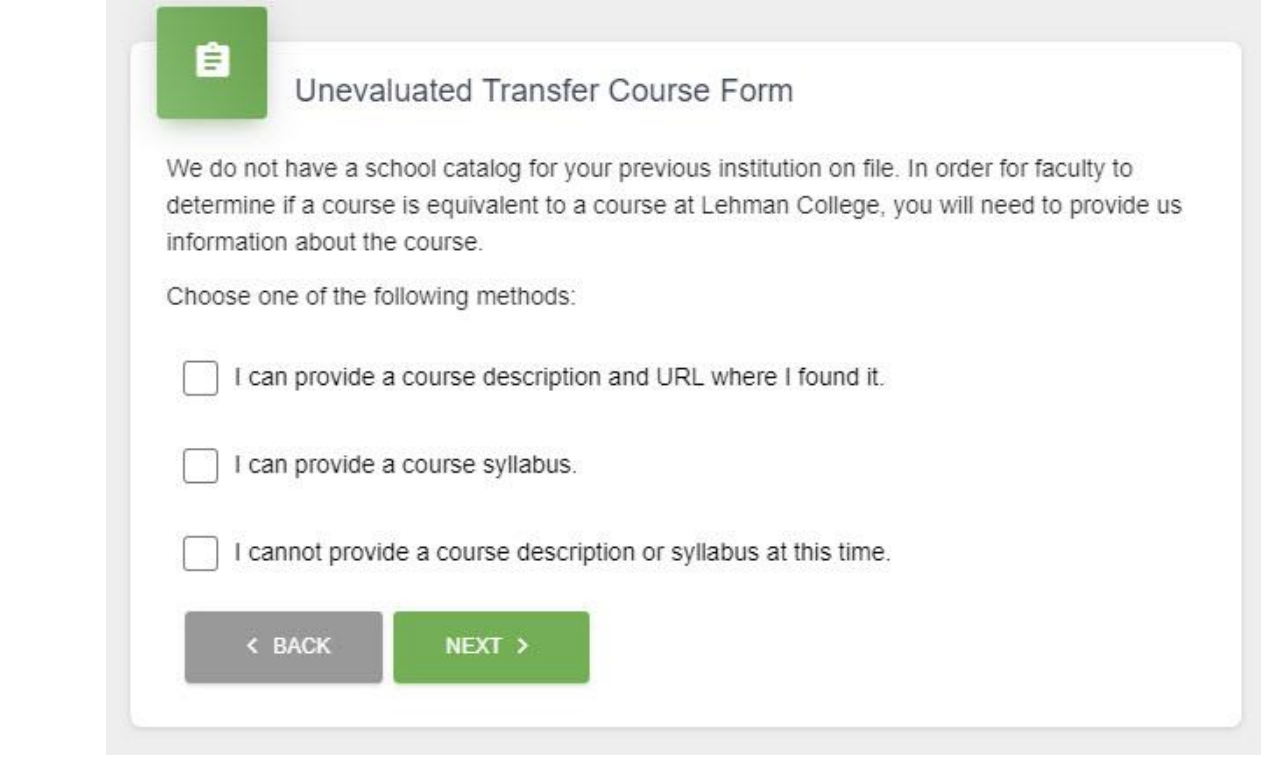

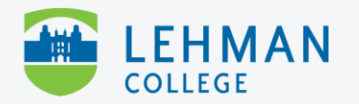

**Course Description and URL**

5a. If you selected the Course Description and URL option, copy and paste the course description from school website and include the URL.

**If this is in a language other than English, supply a verbatim translation.** Google translations are acceptable.

Check the box confirming this information is accurate, then click Submit.

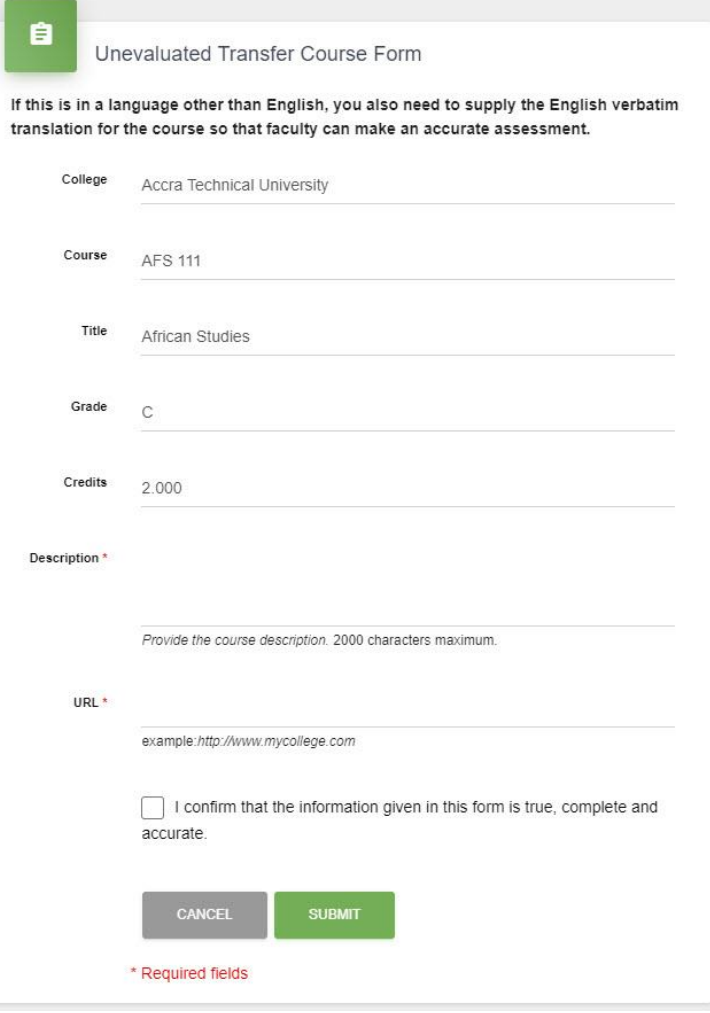

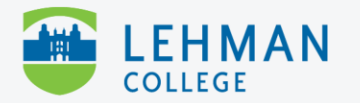

**Course Syllabus**

5b. If you selected the Course Syllabus option, load the file in the upload field. **Do not submit the entire school catalog.**

Check the box confirming this information is accurate, then click Submit.

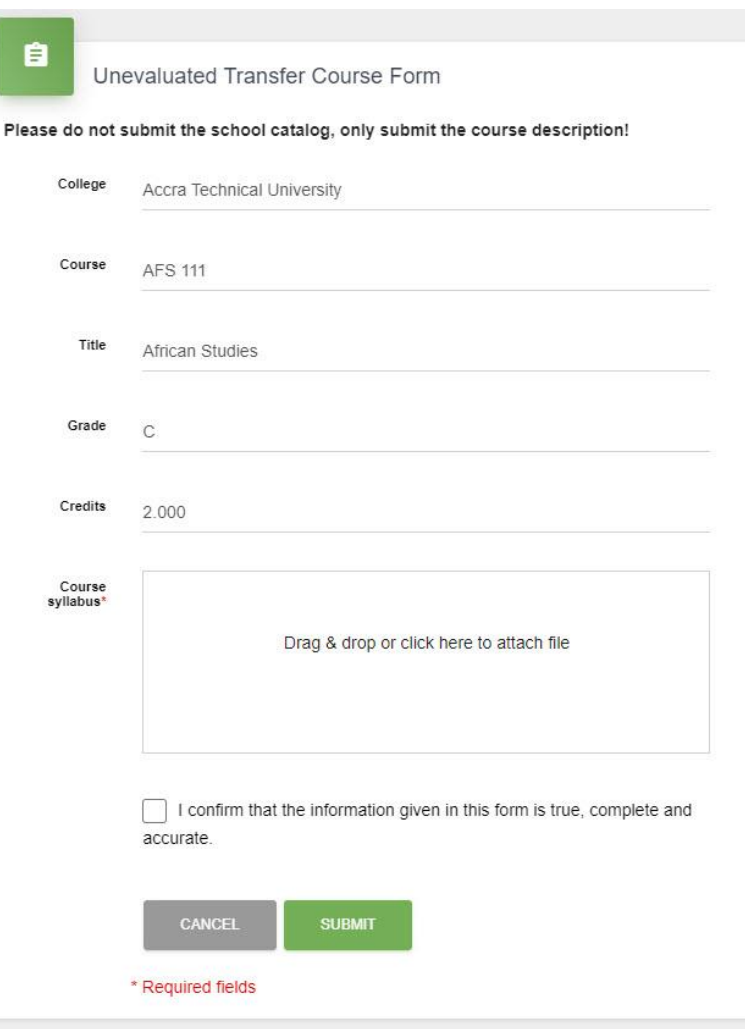

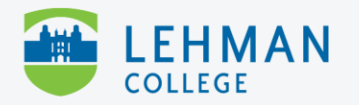

**Cannot Provide Information**

5c. If you cannot provide a course description or syllabus at this time, you will receive message informing you that your course will remain unevaluated. If you can provide a description or syllabus in the future, return to this page to submit it. **Unevaluated courses will default to general electives at the time of graduation.**

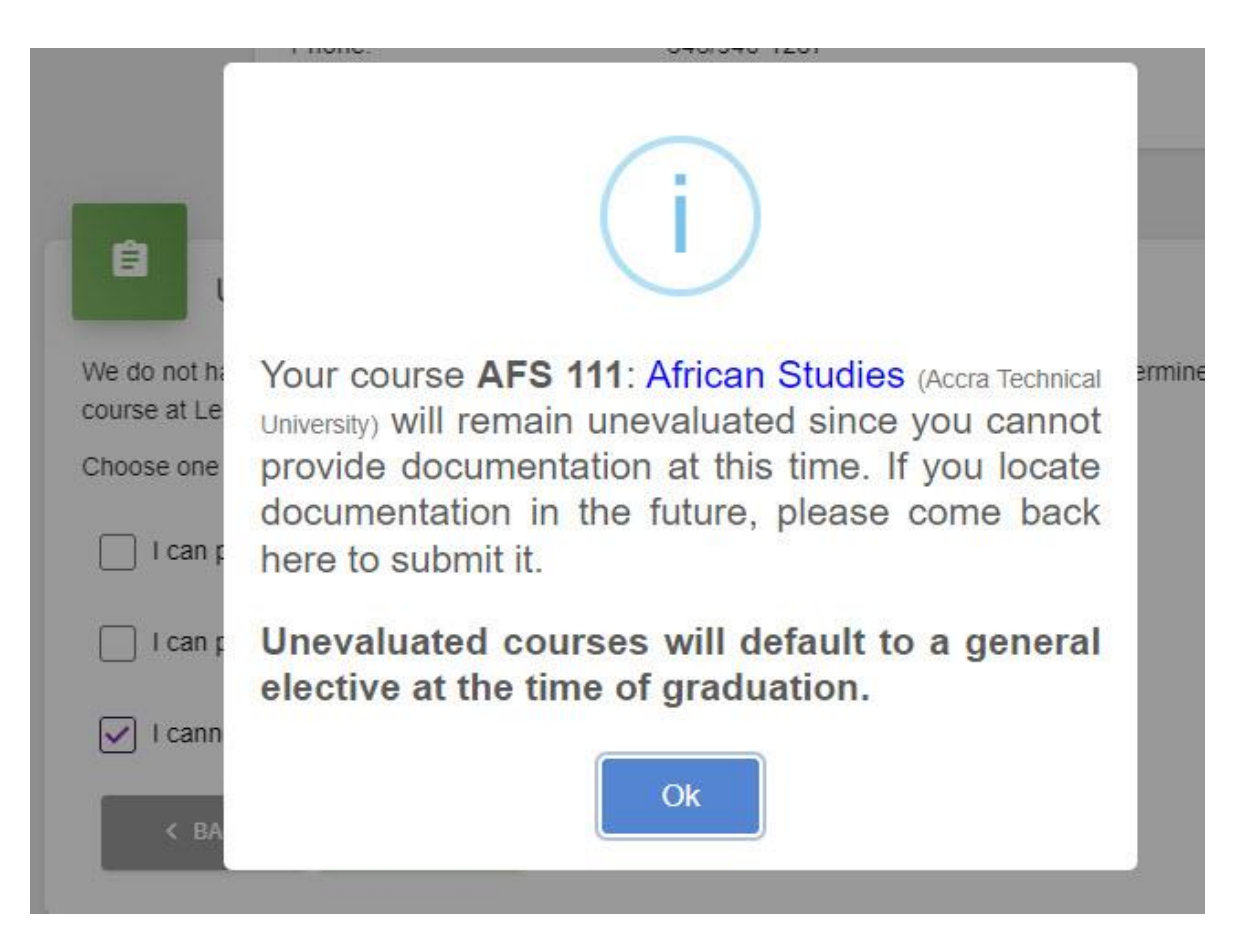

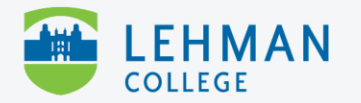

6. Repeat for any other courses with "Action Needed by Student" status.

7. If you need assistance, contact the Admissions Office at <https://bit.ly/3b27v21>.